# **ESCG**

# 802.11 a/b/g

# WLAN-Client Adaptor and Bridge

# Manual

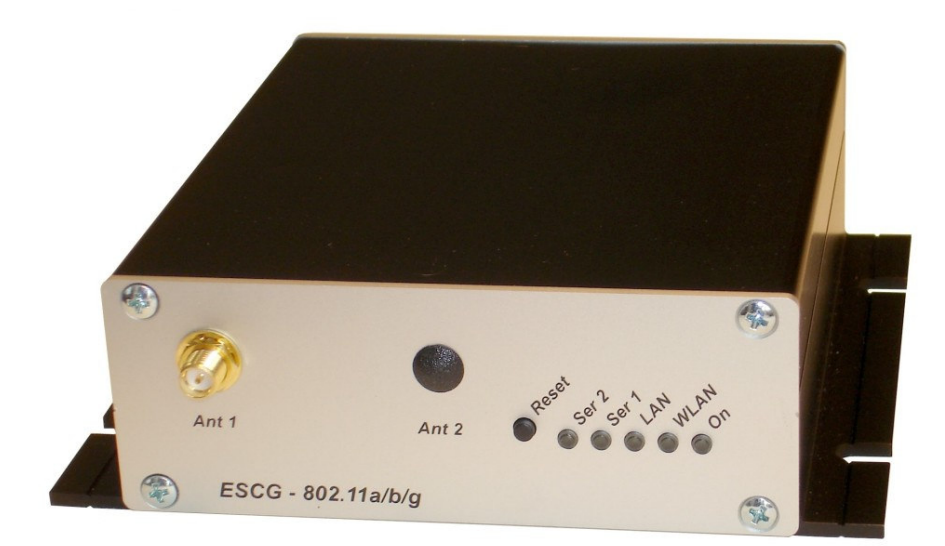

### Content:

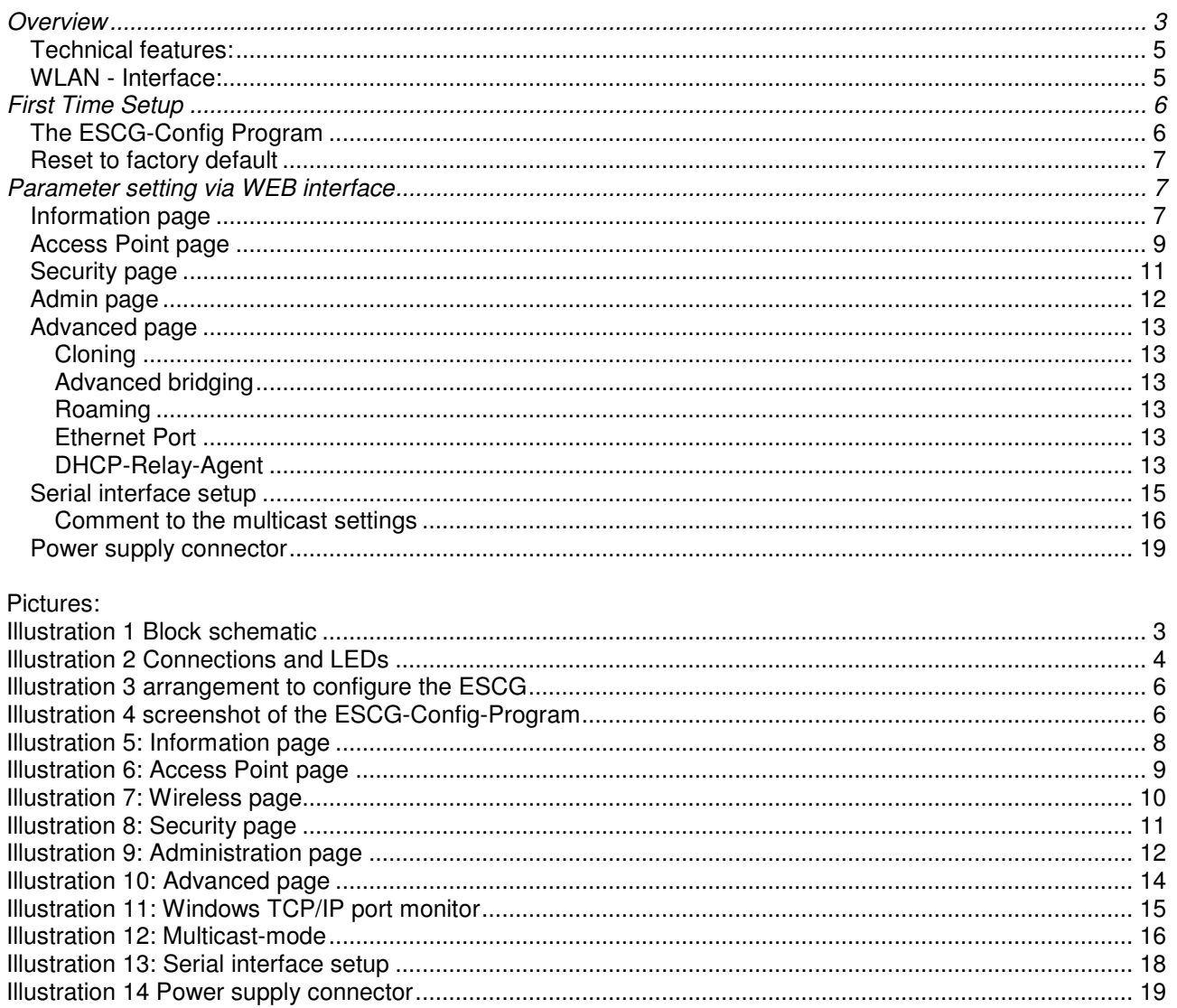

# *Overview*

The ESCG is intended to connect devices with ethernet or serial interfaces to a Wireless Local Area Network (WLAN) corresponding to the 802.11 a/b/g standard. The ESCG connects over the ethernet interface all devices in its LAN segment with a LAN that is accessible over WLAN.

The ESCG can receive and transmit data over its serial port which are exchanged over LAN or WLAN with other devices, i.e. annother ESCG or a computer with a suitable software.

Functional blocks:

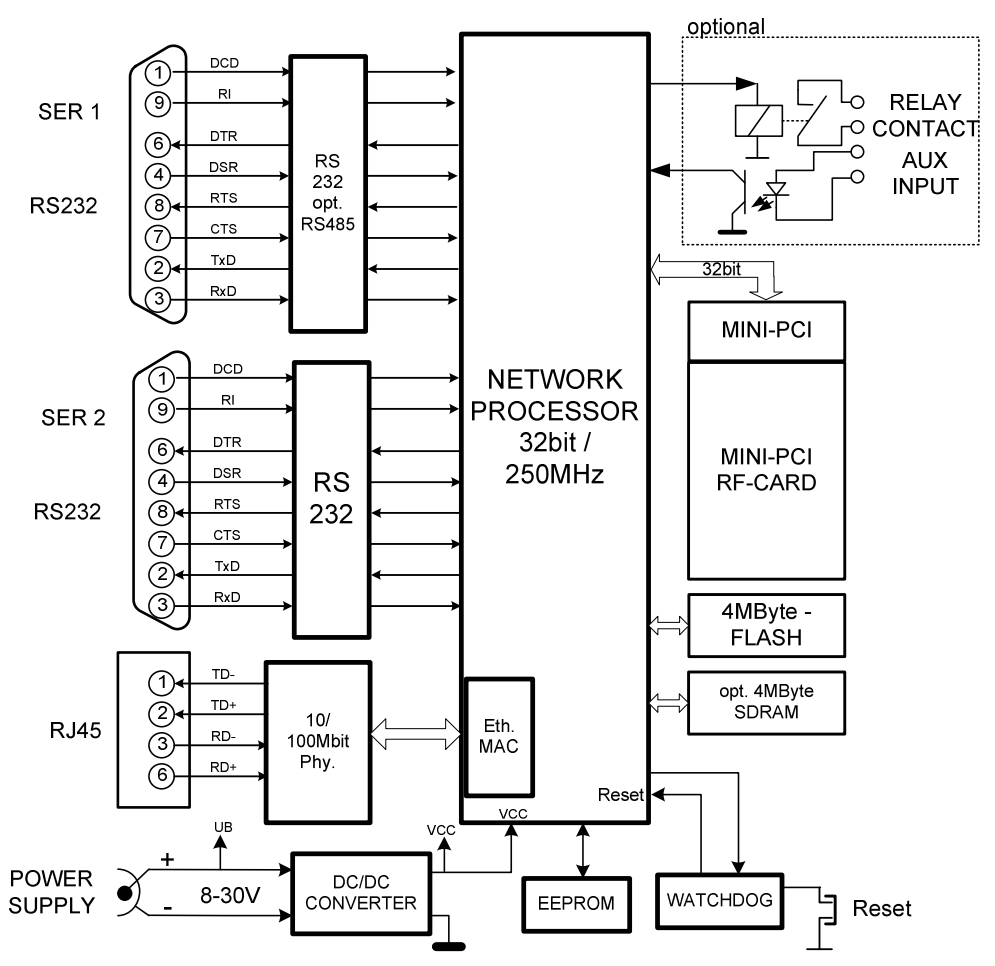

#### **Illustration 1 Block schematic**

The core of the ESCG is a 32bit network processor that controls all functions.

The interfaces:

- 1) Mini-PCI-Socket
- 2) Ethernet-Interface 10/100 MBit + auto MDI (auto crossover function)
- 3) 1 or 2 serial interfaces with 6 status lines each
- 4) optional: Relay contact and AUX input with optocouple

The ethernet port has a RJ45 input. Because of the auto MDI functionality the ESCG can be attached to a HUB or the LAN port of a computer with standard patch cables. The ESCG recognizes the cable polarity and automatically connects the right signal lines.

The serial port is a 9 pin female D-SUB connector. The pinout makes it possible to connect to a computer COM port with a 1 to 1 serial cable, the exact pinout is shown in Illustration 1 above.

The power supply should be 8 – 30VDC / 3W. At 12VDC the input current is 250mA.

Back and front view:

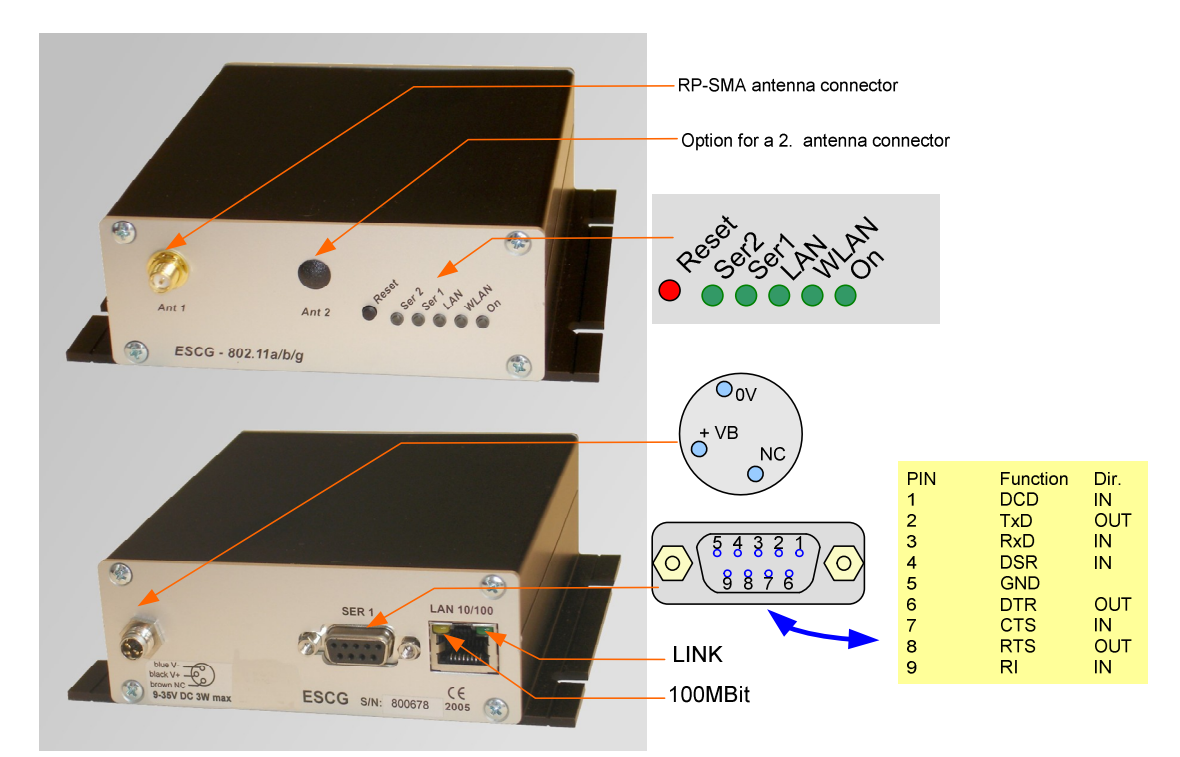

**Illustration 2 Connections and LEDs**

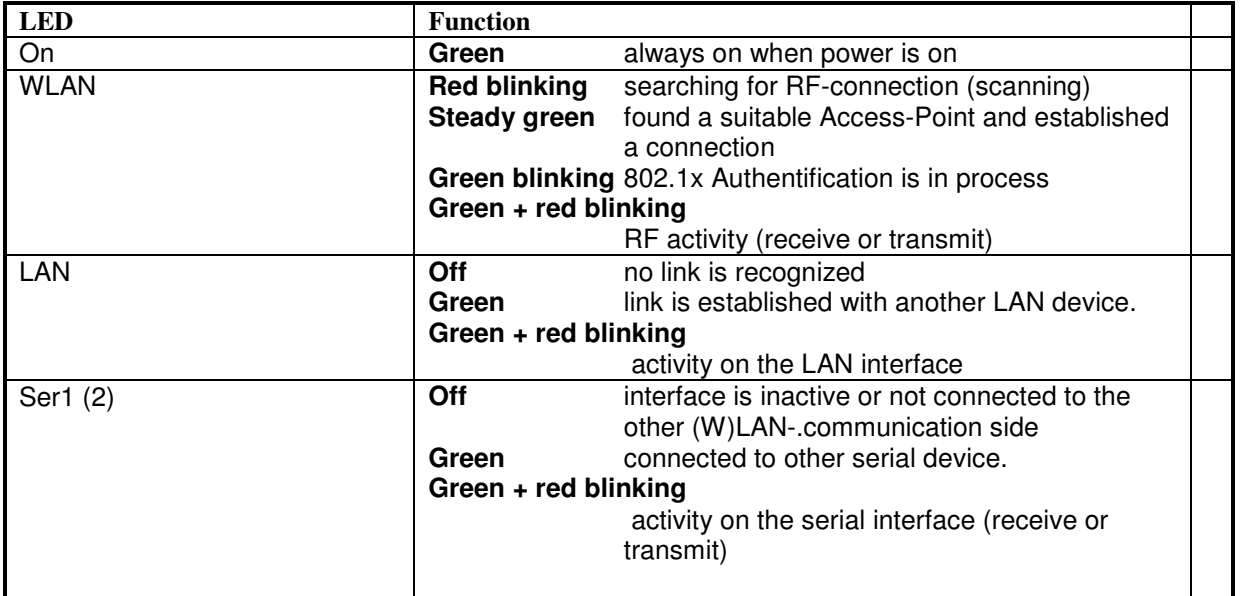

# *Technical features:*

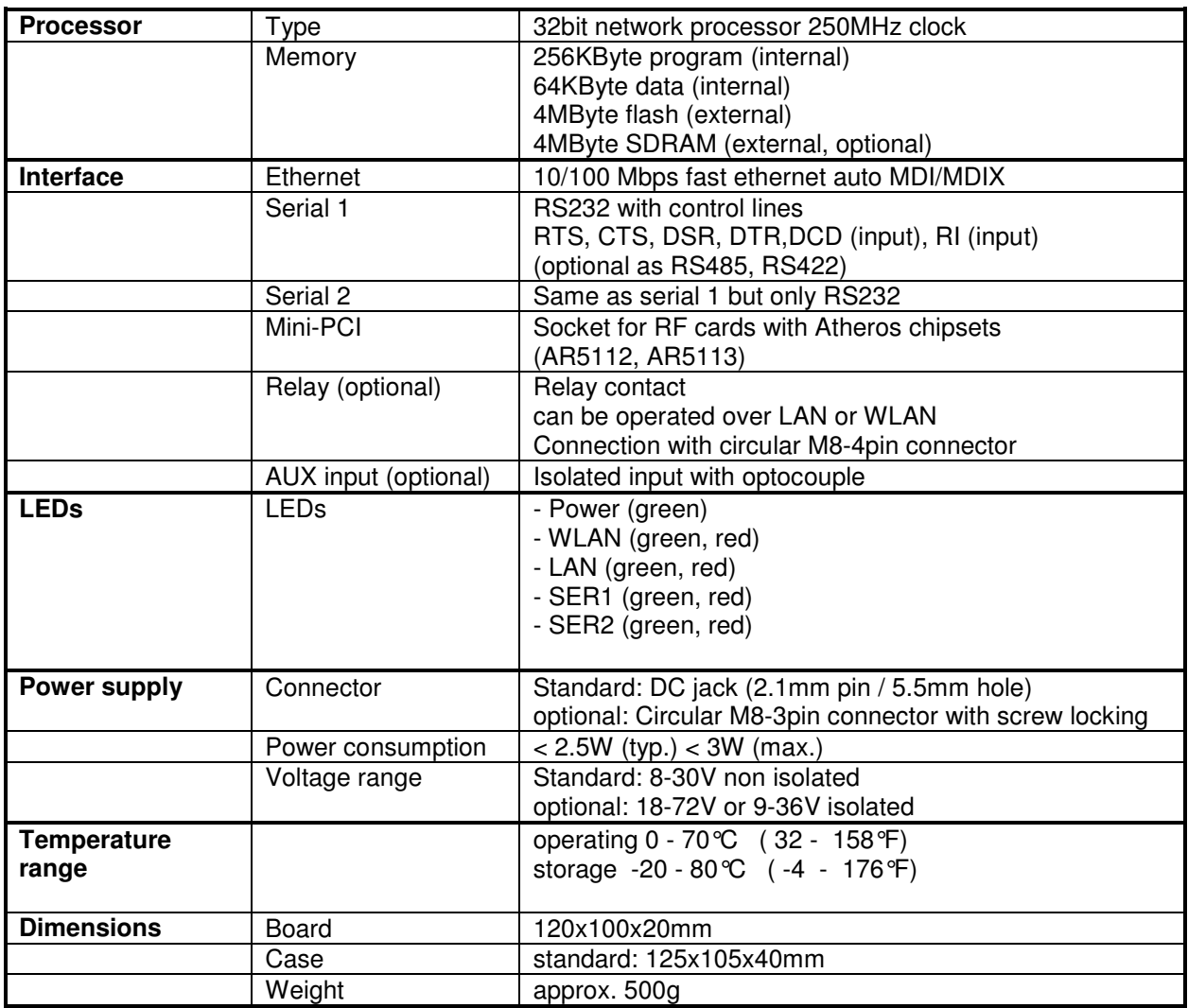

# *WLAN - Interface:*

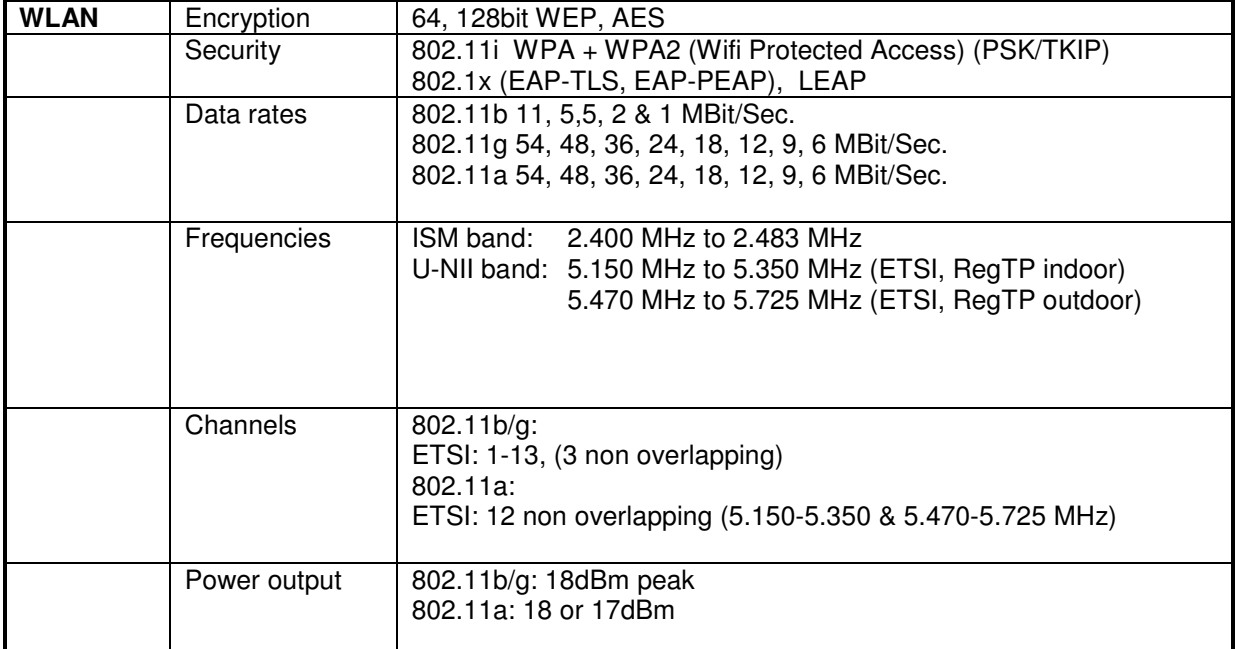

# **First Time Setup**

To set up the ESCG it has to be connected with a patchcable to the ethernet interface of a computer. Because of the auto MDI/MDIX capability, you can use a straight or crossover patchcable.

After applying power, the green "Link LED" on the RJ45 connector shines when a link is detected. The yellow "100 MBit LED" indicates whether the connection is capable of 100 MBit.

The "LAN" LED on the front panel shines green when a connection has been established over the ethernet. The "WLAN" LED on the front panel will be blinking red because usually no suitable WLAN is recognized.

# *The ESCG-Config Program*

To do the "first time setup" the ESCG has to be connected via the LAN-Interface to the computer (PC) that runs the ESCG-Config-Program.

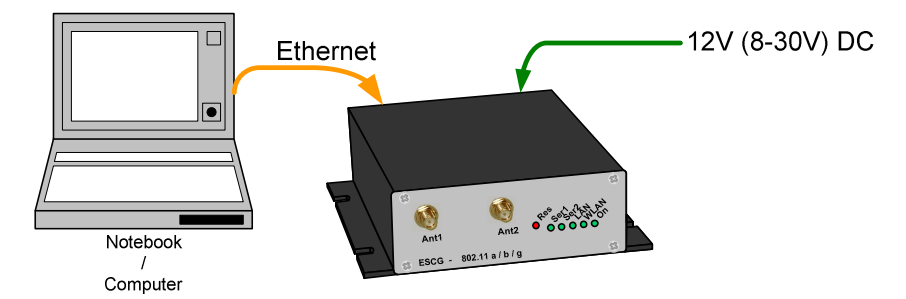

### **Illustration 3 arrangement to configure the ESCG**

You have to observe:

- The connected PC should have an fixed IP address. (no DHCP)
- The LAN-Interface at the PC must be detected as connected. Check the parameter of the LAN-Interface with the "ipconfig"-command.
- If the LAN-Interface of the PC is correctly recognized then press the "refesh"-button of the ESCGconfig-program.
- An active firewall could prevent the communication the ESCG.

After the start the ESCG-Config-Program ascertained all network interfaces that are active at the PC. After that the ESCG-Config-Program sends broadcast UDP requests to all these Interfaces. The registered answers of the ESCG devices are shown in a list.

| Device<br>File | <b>D</b> ESCG Config Vers.: 3.20 |          |       |                             |                    |              |                           |        |                                                   |            | $\Box$           |  |
|----------------|----------------------------------|----------|-------|-----------------------------|--------------------|--------------|---------------------------|--------|---------------------------------------------------|------------|------------------|--|
| Q<br>Refresh   | 器<br>ň<br>Config<br>Upgrade      | e<br>Web |       | 쵸<br>器<br>Default<br>Reboot | User:<br>Password: |              | x<br>Close                |        | Interfaces:<br>1) 192.168.170.10<br>215.36.75.101 |            | $\triangle$<br>× |  |
| No.            | Name                             | SN       | Vers. | IP-Address                  | ESCG-MAC           | <b>SSID</b>  | AP Mac / Name             | Signal | Bitrate                                           | Key        | Ch.              |  |
|                | ESCG AP                          | 800000   | 1.02d | 192.168.170.240             | 00:0b:6b:4e:49:c1  | ESCG_AP_WLAN |                           |        |                                                   | <b>WPA</b> | 13               |  |
|                | <b>ESCG Test</b>                 | 809991   | 2.15m | 192.168.170.108             | 00:90:4b:dd:53:a9  | ESCG AP WLAN | 00:0b:6b:4e:49 :          | 48     | 54MBit                                            | WPA2       | 13               |  |
| 3              | ESCG am OKI                      | 800295   |       | 2.15g 192.168.170.152       | 00:0b:6b:37:4f:0a  | ESCG AP WLAN | 00:0b:6b:4e:49:           | 44     | 54MBit                                            | WPA2       | 13               |  |
|                |                                  |          |       |                             |                    |              | station ESCG am OKI found |        |                                                   |            |                  |  |

**Illustration 4 screenshot of the ESCG-Config-Program**

All located ESCG-Devices are shown in list with there station names, firmware versions and addresses. The WLAN connection is also shown with a signal quality value. The value can be interpreted as follows:

Signal  $>= 40 \rightarrow$  connection very good Signal  $>= 30 \rightarrow$  connection good Signal  $>= 20 \rightarrow$  connection is ok, but the ESCG starts to search for better AP's. Signal  $<$  20  $\rightarrow$  connection restricted, the bit rates will be lowered.

## *Reset to factory default*

The factory default settings can be restored by pressing the reset button located on the front panel for a longer period. After about 5 seconds the LEDs "SER1" and "SER2" starts blinking red and green alternately. By keeping the button depressed the factory default values are restored. After finishing all LEDs except the "ON" LED are turned off. Now the reset button can be released.

main factory default values:

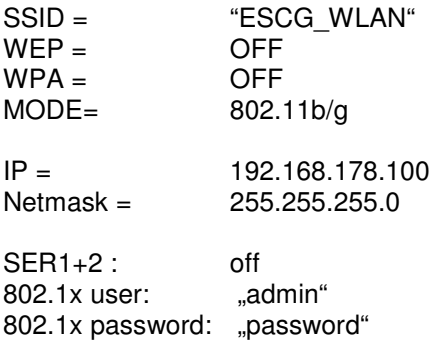

# **Parameter setting via WEB interface**

## *Information page*

General information regarding firmware versions and status reports

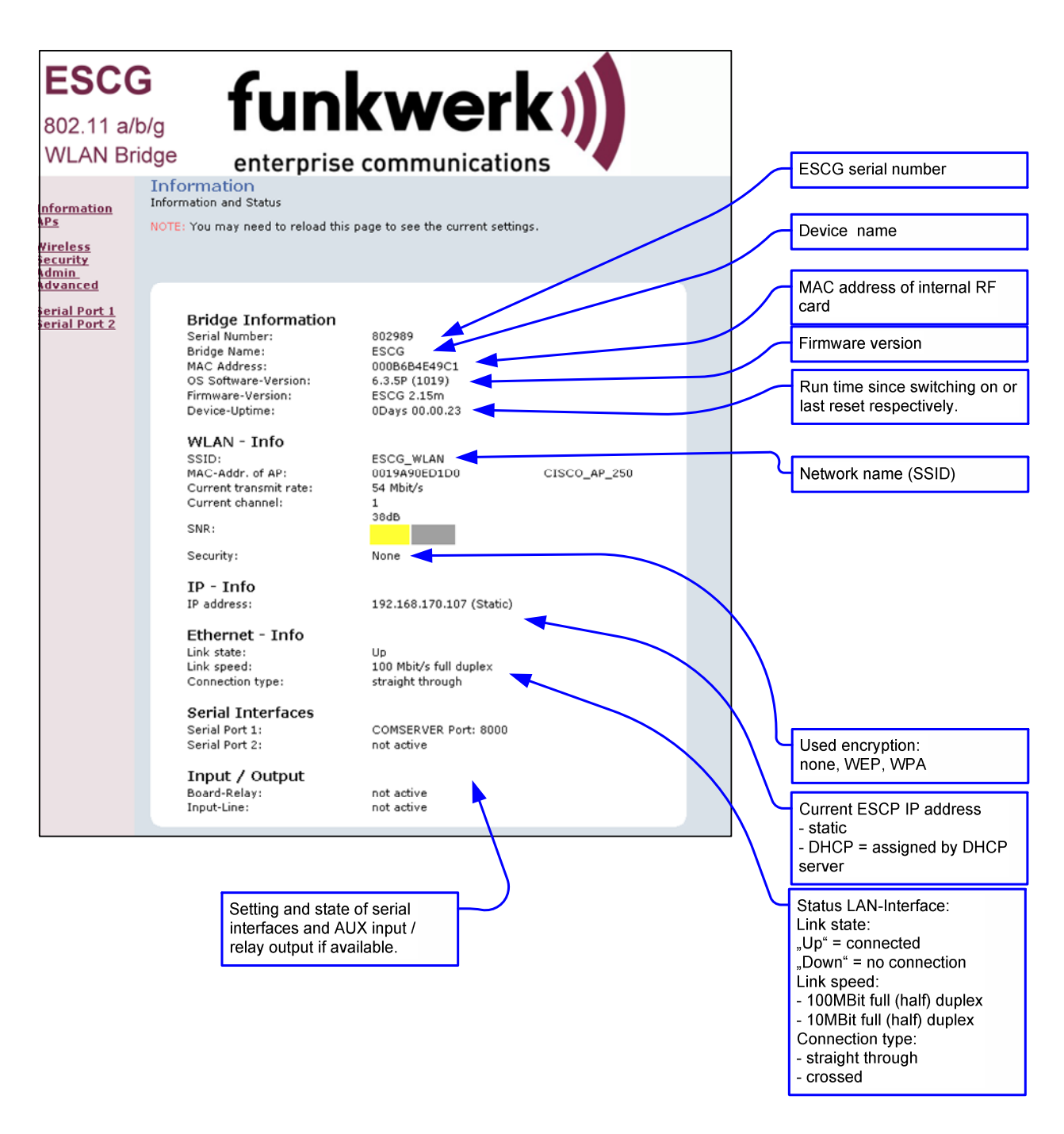

#### **Illustration 5: Information page**

On the left hand side are links to different setup and info pages.

- Information the page above(Illustration 5)<br>• APs Shows a table with all access
- APs Shows a table with all access points currently seen by the ESCG (Illustration 6).
- Wireless WLAN interface setup (SSID, mode, frequencies etc.) (Illustration 7)
- Security Encryption setup (WPA, WEP) (Illustration 8)
- Admin reboot ESCG
	- reset all parameters to default.
	- firmware updates
	- configure IP-address, subnet mask, gateway IP
	- configure setup options

- enter username and password (Illustration 9)

- serial Port 1 setup of serial port 1 (Illustration 13)
- serial Port 2 setup of serial port 2

# *Access Point page*

Information on all access points currently available to the ESCG.

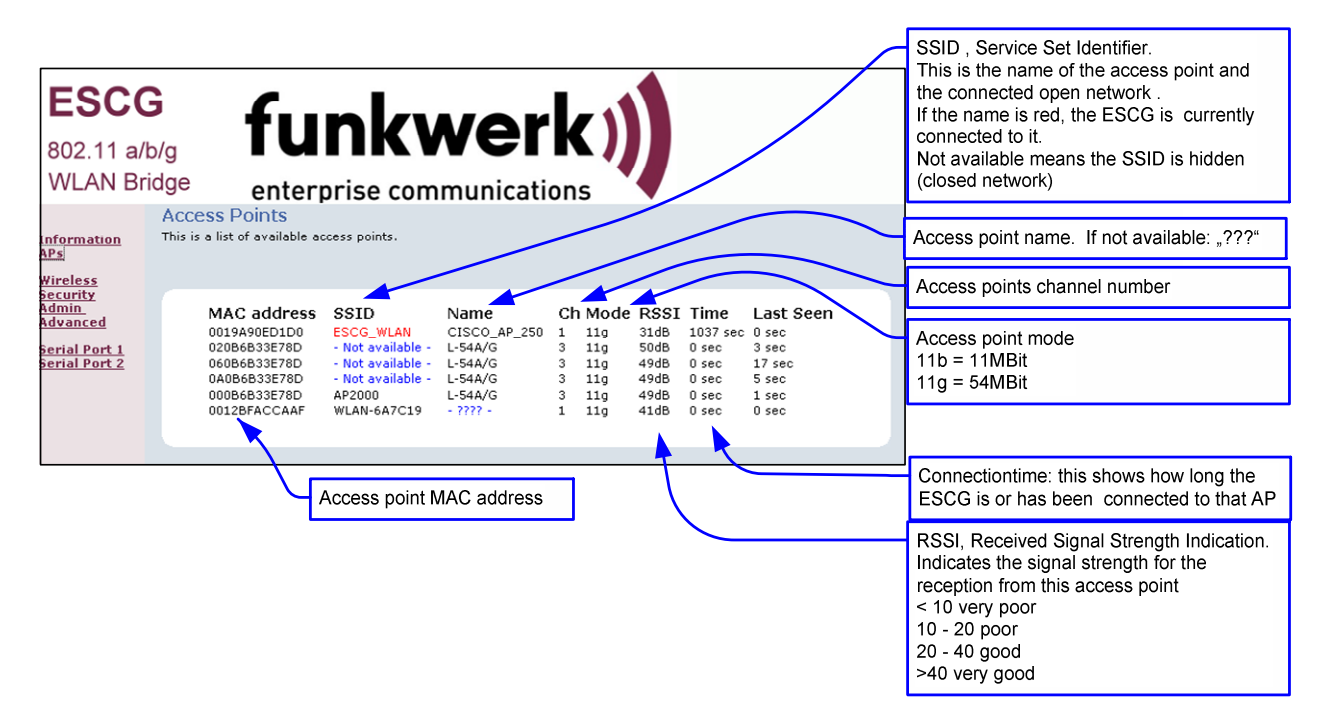

**Illustration 6: Access Point page**

# *Wireless page*

Configuring the WLAN interface

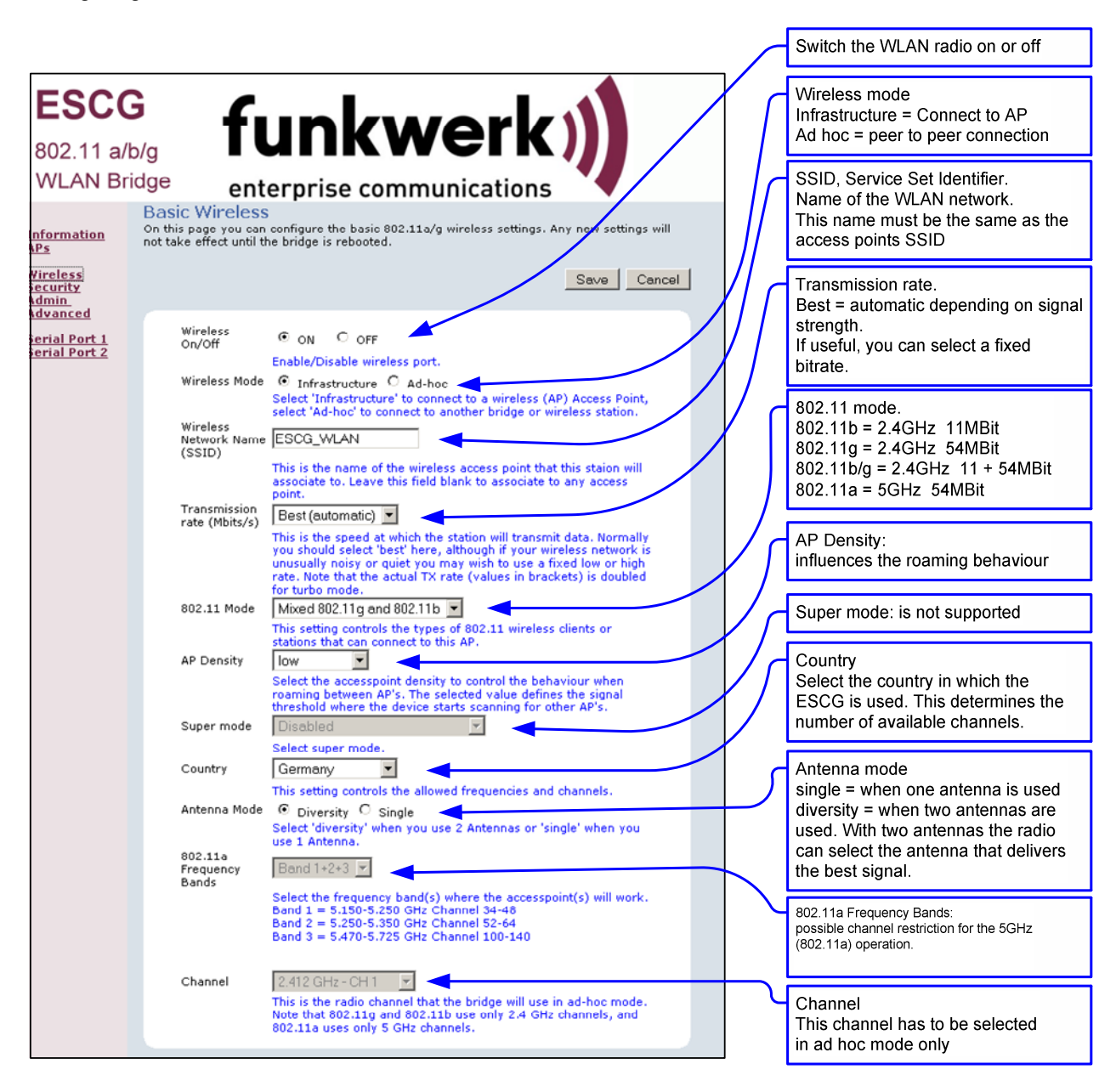

### **Illustration 7: Wireless page**

By clicking the "Save" button all changes on this page are stored. Use "Cancel" to undo any changes. After clicking "Save" the program prompts the user to make a reboot. This should be done after all necessary changes on all pages have been made.

# *Security page*

Setting up the security options

If the user selects the 802.1x authentication the PSK or the WEP-Keys don't have to be defined because the ESCG and the Radius-Server will determine these parameters automatically.

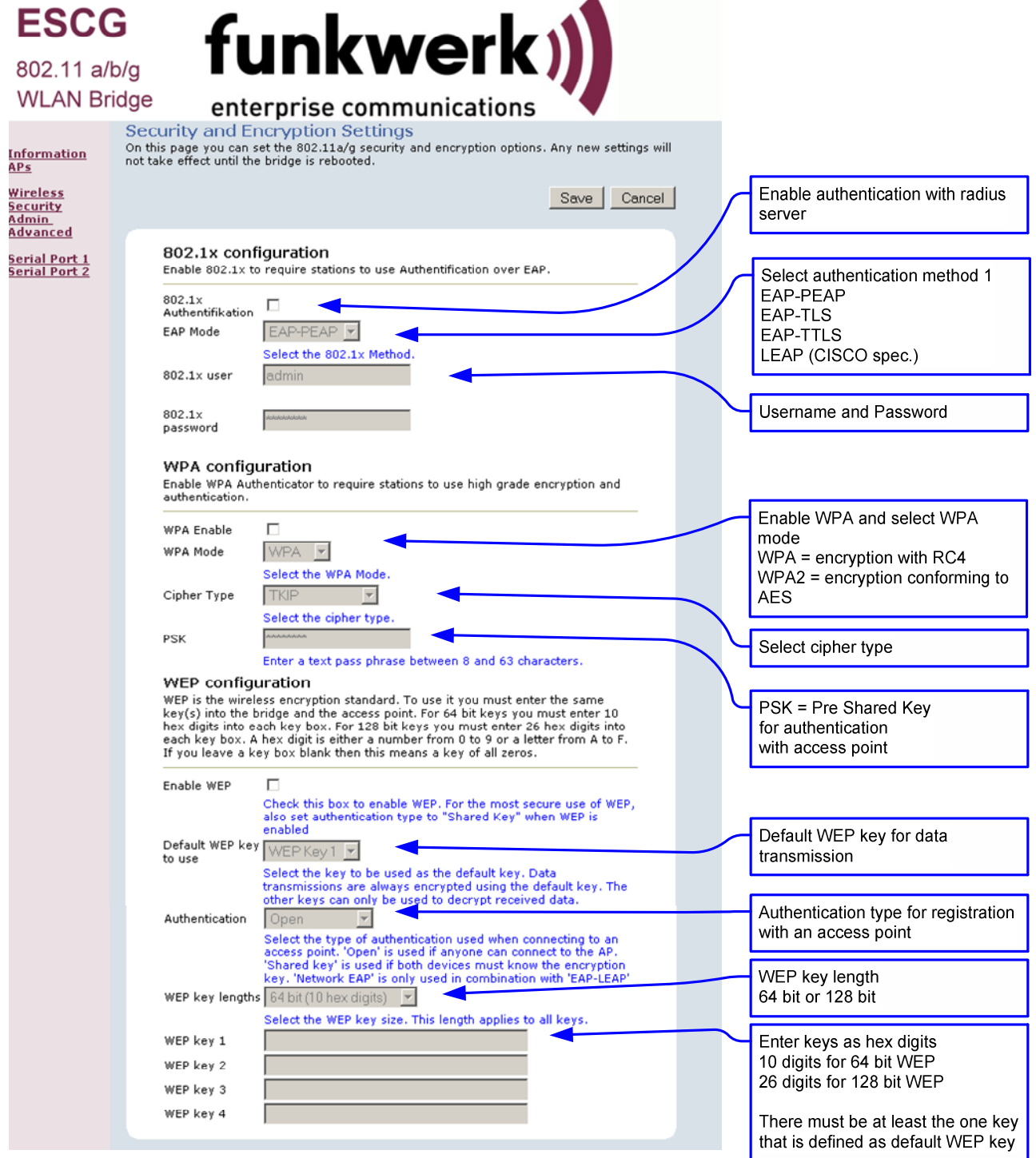

### **Illustration 8: Security page**

# *Admin page*

Setting up administration rights and configure basic features, update firmware

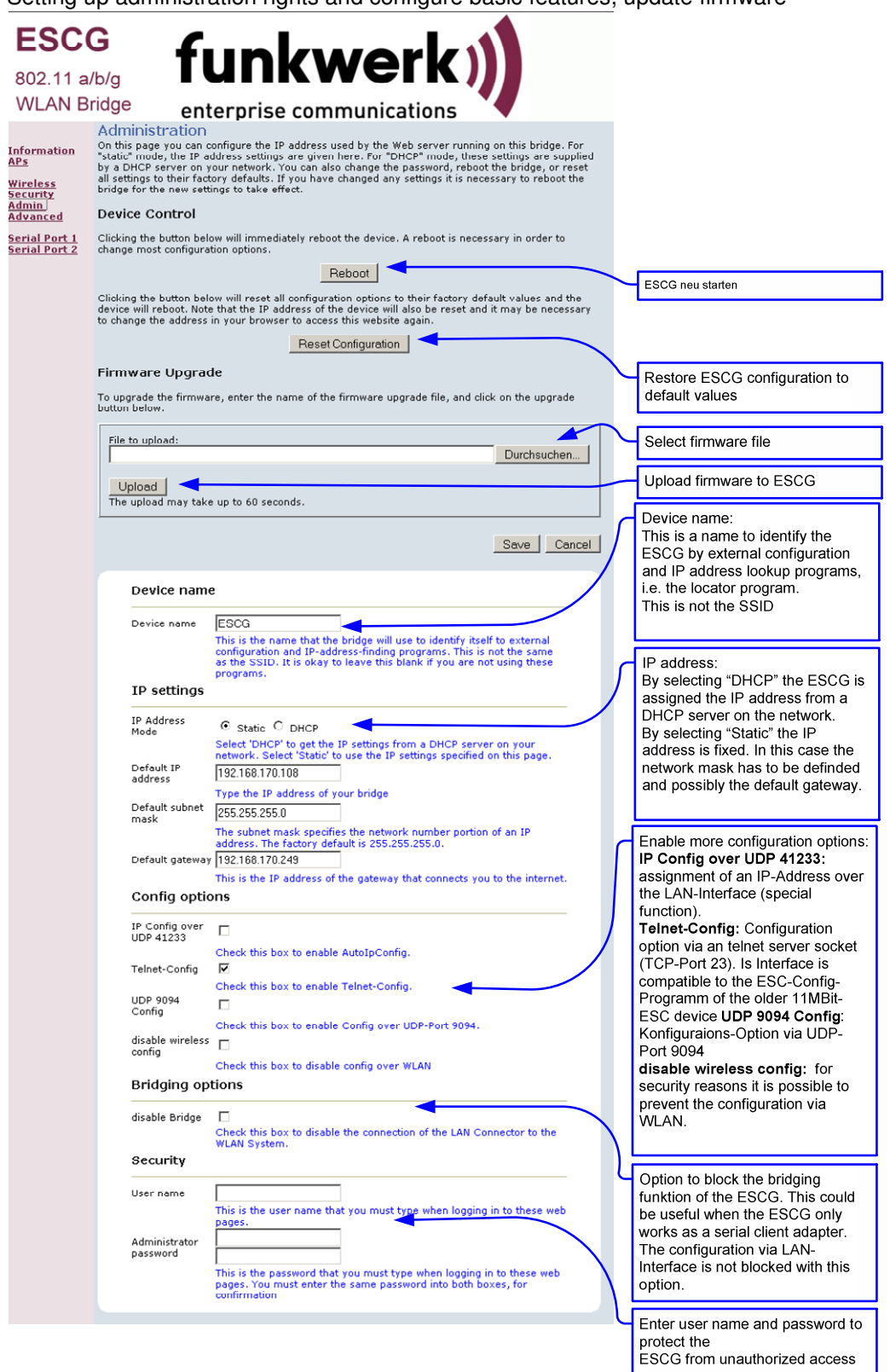

### **Illustration 9: Administration page**

# *Advanced page*

The advanced page offers more detailed options to define the behaviour of the ESCG in the WLAN environment.

### **Cloning**

The cloning parameter defines the MAC address of the ESCG's radio. Usually the ESCG leaves the MAC address at the manufacturers value. All devices connected to the WLAN over the ESCG's ethernet port use this MAC address for communication.

The ESCG keeps a table where the original MAC address of the connected device is linked to its IP address. If a data package arrives at the ESCG on the ethernet port, the ESCG first checks if there is an entry in its table with the source MAC address of this device. If the answer is no, this MAC address is added to the table.

Next it checks if there is an entry for the target MAC address.

If the answer is yes it means that the receiver of this data packet is located on the wired side of the ESCG and therefore there is no need to send it over the wireless radio.

If the answer is no, the source MAC address is replaced by the radio's MAC address and the data package is sent over the radio to the WLAN

If the ESCG receives a data package from the WLAN, it first extracts the target IP address. Next it looks up the corresponding MAC address in its table. This MAC address is placed in the data package which is then sent over the ethernet port to the connected devices.

With this method several devices can be connected to the ESCG.

This procedure only works in LAN's / WLAN's that use the IP protocol. If other protocols are used, the ESCG can be forced to transfer the MAC address of the first data packet that arrives on the ethernet port to the radio. This method is called cloning. It ensures that all data packages intended for the connected device are received by the ESCG. The ESCG can forward the data to the ethernet port without any further processing. This method allows only one device to be connected to the ESCG ethernet port. This strategy is activated by selection the option "Eth. Client (var)".

With the option "Eth. Client (fixed)" the user can defined a MAC address that the ESCG will use for the WLAN Connection.

### **Advanced bridging**

Check this box to disable the data exchange between ESCG and WLAN. Some WLAN-Systems don't accept that 2 different IP addresses are working with the same MAC-Address. If you check this box, only the IP-Address of the Client that is connected to the LAN-Port will appear on the WLAN side. The configuration of the ESCG over WLAN is not possible with this setting.

### **Roaming**

Roaming is the term for automatically changing to another access point when the ESCG recognizes a decreasing RF signal level when leaving the covered area of the current access point and a better level with another AP available.

For this purpose the ESCG keeps a table with a list of access points from which it is receiving signals (beacons).

To receive these beacons the ESCG has to tune to the different channels and listen for incoming signals for a certain amount of time. This hampers the regular data traffic which the ESCG has to process. Therefore this procedure is handled in different ways depending on the current signal level.

To make this procedure even more effective, the user can restrict the channels where the ESCG is allowed to look for beacons of other access points

### **Ethernet Port**

Check this option to enable manual settings for the ethernet port.

### **DHCP-Relay-Agent**

Check this option to enable the DHCP-Relay-Agent of the ESCG. This is useful if the connected clients at the ethernet port of the ESCG are using DHCP.

| <b>ESCG</b><br>802.11 a/b/g<br><b>WLAN Bridge</b>                                                                 |  |                                         | <b>funkwer</b><br>enterprise communications                                                                                                    |  |  |  |  |  |
|----------------------------------------------------------------------------------------------------|--|-----------------------------------------|----------------------------------------------------------------------------------------------------|--|--|--|--|--|
|                                                                                                    |  | Advanced                                | On this page you can configure the advanced 802.11a/g wireless settings. Any new settings<br>will not take effect until the bridge is rebooted.                                                                                                    |  |  |  |  |  |
| nformation<br><u>IPs</u><br>Vireless<br>ecurity<br><b>dmin</b><br>dvanced<br><u>ierial Port 1</u><br>erial Port 2 |  |                                         | Save   Cancel                                                                                                    |  |  |  |  |  |
|                                                                                                    |  | Cloning                                 |                                                                                                    |  |  |  |  |  |
|                                                                                                    |  | Cloning mode                            | WLAN Card C Eth. Client (var.) C Eth. Client (fixed)<br>This feature controls the MAC Address of the Bridge as seen by<br>The relativistic of the divided or wireless).<br>If set to "Ethernet Client (var)", the MAC Address from the first<br>Ethernet Client (var)", the MAC Address from the first<br>Ethernet dient that transmits data through the Bridge w<br>connected to the Bridge.<br>If set to "Ethernet Client (fixed)", the MAC Address that is given<br>in the Parameter "Fixed Client MAC" will be used.<br>If set to "WLAN Card", the MAC Address of the WLAN Card will |  |  |  |  |  |
|                                                                                                    |  | <b>Fixed Client</b>                     | be used (default).                                                                                                    |  |  |  |  |  |
|                                                                                                    |  | MAC<br>Advanced bridging                |                                                                                                    |  |  |  |  |  |
|                                                                                                    |  | detach ESCG                             | п                                                                                                    |  |  |  |  |  |
|                                                                                                    |  | IP from WLAN                            | Check this box to disable the data exchange between ESCG and<br>WLAN. Some WLAN-Systems don't accept that 2 different IP<br>addresses are working with the same MAC-Addr. If you check<br>this box, only the IP-Address of the Client that is connected to<br>the LAN-Port will appear on the WLAN side. The configuration of<br>the ESCG over WLAN with "ESCG-Config" or WEB is still possible<br>when you define the Ethernet-Client-IP.                                                                                                    |  |  |  |  |  |
|                                                                                                    |  | Ethernet Client $\boxed{0.0.0.0}$<br>IP | IP Address of the Client connected to the LAN-Port. Set to<br>"0.0.0.0" if unknown or variable                                                                                                    |  |  |  |  |  |
|                                                                                                    |  | Alternative<br>webserver port           |                                                                                                    |  |  |  |  |  |
|                                                                                                    |  | <b>Advanced wireless</b>                | Alternative webserver port for the web interface via WLAN<br>http://ClientIP:AlternativePort                                                                                                    |  |  |  |  |  |
|                                                                                                    |  |                                         |                                                                                                    |  |  |  |  |  |
|                                                                                                    |  | Scan dwell<br>Fragmentation             | 20<br>This is the time in millisecondes that the device is waiting for<br>on the sending of the sending of the sending of the sending of the sending of the sending of the sending of the sending of the sending of the valid range is 10200. Default is 20ms<br>3200                                                                                                    |  |  |  |  |  |
|                                                                                                    |  | threshold<br>RTS threshold              | Transmitted wireless packets larger than this size will be<br>fragmented to maintain performance in noisy wireless networks.<br>The valid range is 256.,65535. Values larger than about 1560 will<br>prevent fragmentation from taking place.                                                                                                    |  |  |  |  |  |
|                                                                                                    |  |                                         | 3200<br>Transmitted wireless packets larger than this size will use the<br>RTS/CTS protocol to (a) maintain performance in noisy wireless<br>networks and (b) prevent hidden nodes from degrading<br>performance. The valid range is 1.65555. V                                                                                                    |  |  |  |  |  |
|                                                                                                    |  | Burst time                              | 0<br>Set the time duration here for transmission burst mode, in<br>Social metros conditions in the valid range is 065535 with 0 to disable<br>bursting. Burst mode can increase data throughput by occupying<br>the channel for an extended duration. Typical values are in the<br>range of several mili                                                                                                    |  |  |  |  |  |
|                                                                                                    |  | Beacon period 100                       | In adhoc mode beacons are sent out periodically. This is the<br>number of milliseconds between each beacon. The valid range is<br>1.65535.                                                                                                    |  |  |  |  |  |
|                                                                                                    |  | 802.11d                                 | г<br>Check this box to enable support for receiving regional<br>information from the access point.                                                                                                    |  |  |  |  |  |
|                                                                                                    |  | Roaming                                 |                                                                                                    |  |  |  |  |  |
|                                                                                                    |  | Channels for<br>Roaming                 | Set the channels which the infrastructure system (AP's) use. So<br>the ESCG can optimize the roaming. Input the channel numbers seperated with ","                                                                                                    |  |  |  |  |  |
|                                                                                                    |  | <b>Ethernet Port</b>                    |                                                                                                    |  |  |  |  |  |
|                                                                                                    |  | Manual Config  <br>Bitrate              | Check this box to enable manual settings for the ethernet port.<br>© 10 Mbit/s © 100 Mbit/s                                                                                                    |  |  |  |  |  |
|                                                                                                    |  | Duplex<br>Selection<br>LAN Cable        | half duplex <sup>@</sup> full duplex<br>Straight through C crossed                                                                                                    |  |  |  |  |  |
|                                                                                                    |  | Type<br><b>DHCP Relay Agent</b>         |                                                                                                    |  |  |  |  |  |
|                                                                                                    |  | <b>DHCP Relay</b>                       | ⊽                                                                                                    |  |  |  |  |  |
|                                                                                                    |  | Agent                                   | Enable DHCP Relay Agent for the devices conneced to the LAN<br>Port.                                                                                                    |  |  |  |  |  |
|                                                                                                    |  |                                         |                                                                                                    |  |  |  |  |  |

**Illustration 10: Advanced page**

## *Serial interface setup*

The ESCG can have one or two serial interfaces, depending on the options. Each interface is configured on its own WEB page.

#### **Network configuration**

There are different modes available for the use of the serial interfaces:

#### 1) **TCP/IP server mode**:

In this mode the ESCG opens a socket in a "listen mode", which means that it is waiting on a certain port (local port) for a connection. The ESCG only holds one connection at a time. In this mode only the port number has to be specified.

### 2) **TCP/IP client mode**:

In this mode the ESCG actively opens a TCP connection on the specified port of another network node. This node can be another ESCG or a computer which is waiting for a connection on the specified port. In this mode the port number and the IP address of the connected device have to be specified.

### 3) **UDP/IP mode**:

In this mode the ESCG is waiting for data on the "local port" which are sent with UDP/IP. The received data are then sent to the "remote port" of the remote IP address. The UDP should be used in circumstances where the communication between the devices is frequently interrupted. It should be considered though that the UDP protocol does not guarantee the correct transfer of data.

#### 4) **Printerserver mode**:

In this mode the ESCG starts a TCP/IP socket in server mode which is waiting for a connection on port 515. The ESCG is then able to execute print jobs corresponding to RFC1179. If you want to enable a printer with this method under Windows, it has to be set up like the following example:

Example:

Windows setup for a printer connected over LPR

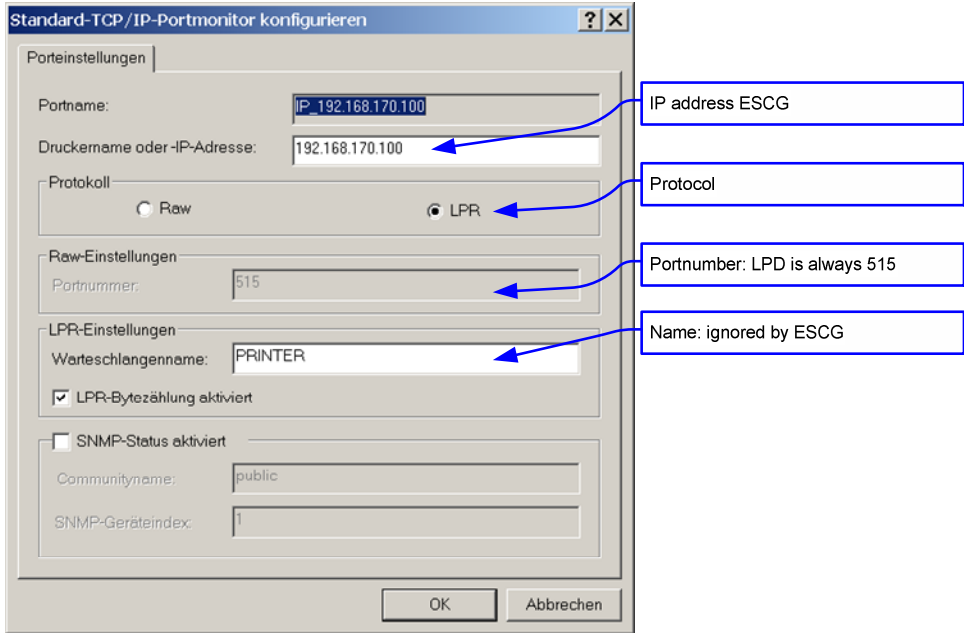

**Illustration 11: Windows TCP/IP port monitor**

### 5) **COM server mode**:

In this mode the ESCG provides virtual COM ports under Windows. For this purpose a software tool from the company Wiesemann & Theis (www.wut.de) has to be installed. The tool is named "COM Umlenkung. This tool enables the ESCG to connect to serial devices over LAN/WLAN. After installation of the software enter the ESCG IP address and port number.

### **Comment to the multicast settings**

In the Multicast-Mode serial busmembers who are communicating with RS485 interfaces can be connected via the (W)LAN. Depending which task the serial device takes it is possible to configure different modes:

- 1. Slave
- 2. Master
- 3. Multimaster

As a slave the ESCG receives data on the configured multicast address and sends this data to the serial interface. Data that is received from the serial line is sent to the given unicast IP address.

As a master the ESCG receives data from the unicast IP address and transmits data to the multicast IP address.

In multimaster mode all transfers are done via the multicast IP address.

sample application:

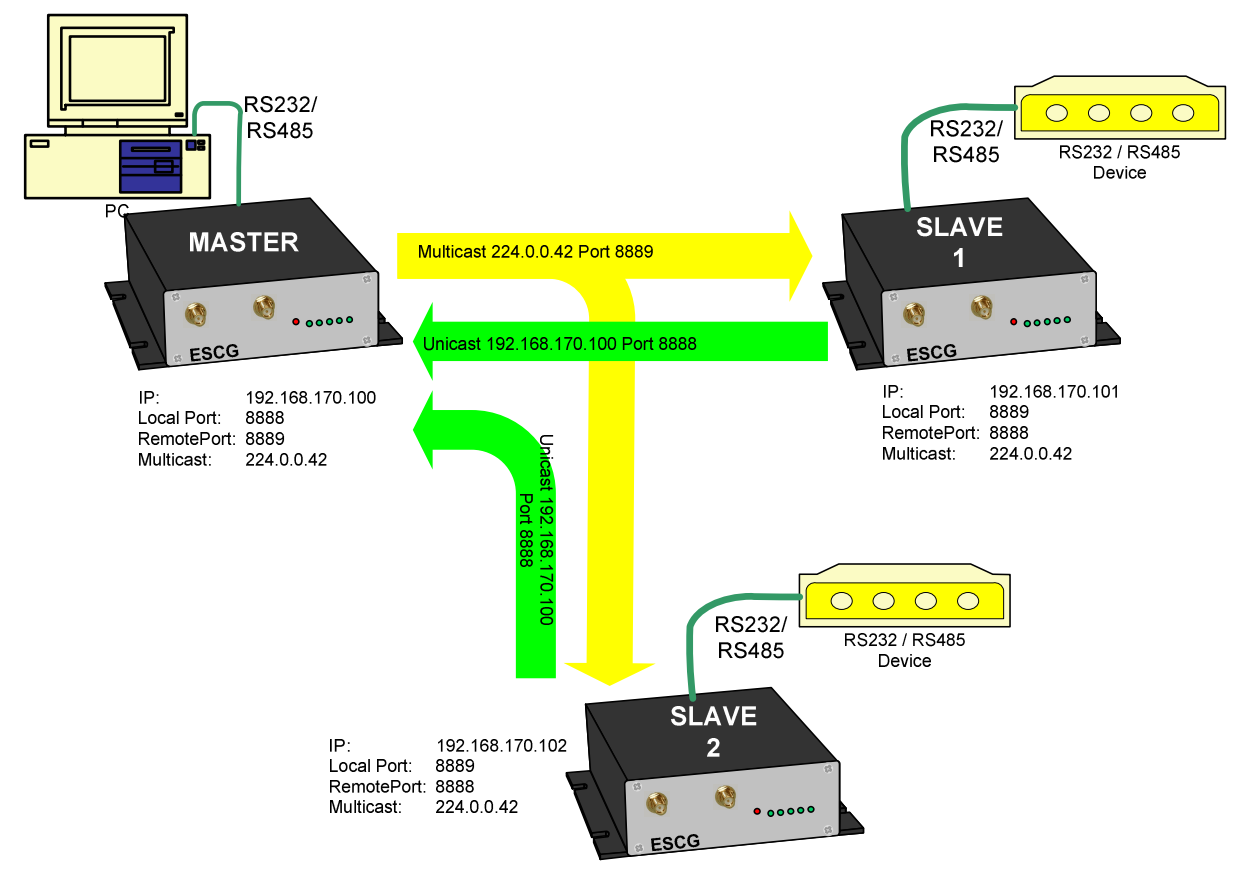

#### **Illustration 12: Multicast-mode**

#### **"Keep alive" settings**

A TCP/IP connection remains open after being established until one of the communicating devices closes the connection. If the physical connection between the ESCG and the other device is interrupted without closing the TCP/IP connection, there is a possibility that the ESCG is not able to reconnect. The TCP/IP socket can be programmed to send an empty data package to the communication partner in regular intervals (keep alive period). If the communication partner supports this mode, it sends a corresponding answer. This answer is proof that the connection is still intact. If there is no answer for a number of times (keep alive probes), the TCP/IP connection is closed and the ESCG starts the TCP/IP socket again.

### **"Send trigger" configuration**

The data received by the ESCG are first temporarily stored. There are different criteria when the stored data will be sent over the LAN/WLAN.

- 1) **Byte trigger**: The user defines a number of Bytes. After reaching that number, the stored data are sent.
- 2) **Timeout**: After receiving a character a timer with the programmed value is started. Each received character restarts the timer. Once the timer has elapsed the stored data are sent.
- 3) **Delimiter**: The user defines a certain character. When this character is received, the stored data are sent.

The parameter "**receive fifo size"** defines the quantity of bytes that can be stored in a ringbuffer before the data is sent to the (W)LAN interface. If you use the ESCG in an application that receives permanently data via the serial interface the "receive fifo size" has to be set to a value between 1024 and 2048 bytes. Because the ESCG needs all the available RAM memory in a situation of authentication with 802.1x (PEAP,TLS) this value is set to a value of 256Bytes by default to save memory space.

#### **Handshake mode**

This defines how the communication partners are signalling their ability to send and receive data. With the status lines RTS and DTR the ESCG reports that it is ready to receive. The status lines CTS and DTR are inputs where the communication partner reports its readyness to receive. The signals DCD and RI can be forwarded to the ESCGs LAN/WLAN communication partner.

The ESCG be controlled remote or local to handle the data flow.

The following modes are available to the user:

- 1) **no handshake**: The CTS/DSR signals are not utilized. CTS/RTS are set to active when the serial interface is connected over the LAN/WLAN.
- 2) **XON** / **XOFF** : The ESCG sends and receives the control characters  $XON = 0x11$  and  $XOFF = 0x13$ . The ESCG sends a XOFF to his serial communication partner when the memory buffer is almost full and a XON when it is almost empty.
- 3) **RTS/CTS**: The ESCG signals that it is ready to receive over the RTS line and recognizes the CTS signal to determine if its serial partner is ready to receive.
- 4) **DTR/DSR**: The ESCG signals that it is ready to receive over the DTR line and recognizes the DSR signal to determine if its serial partner is ready to receive.
- 5) **Remote**: In this mode the ESCG transmits the state of the status lines CTS, DSR, RI and DCD to its LAN/WLAN communication partner. This happens over a different socket (port). This makes it necessary for the user to enter more specifications.

The state of the status lines are described by strings of letters.

A capital letter means the signal is active, a small letter means inactive.

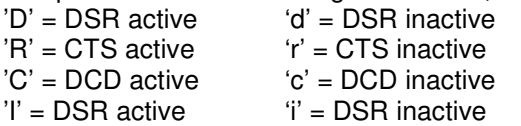

The ESCG interprets the received data as follows:<br>'D' -> set DTR to active  $d' = set DTR$  to inter-

' $d'$  = set DTR to inactive  $'R' \rightarrow set \, RTS \, to \, active \qquad \qquad 'r' = set \, RTS \, to \, inactive$ 'C' or 'c' and 'I' or 'i' are ignored.

6) **3964R**: This is a special protocol which is commonly used for communication with SPS (programmable control systems). This protocol uses special characters and events to signal when it is ready to transmit and receive. Descriptions of this protocol are available in literature.

| <b>ESCG</b>                               |                                                                                                    |
|-------------------------------------------|----------------------------------------------------------------------------------------------------|
| 802.11 a/b/g                              | unkwerkː                                                                                                    |
| <b>WLAN Bridge</b>                        | enterprise communications                                                                                                    |
|                                           | Serial Client on Port 1                                                                                                    |
| <u>nformation</u><br><b>APs</b>           | On this page you can configure the serial client on port 1. Any new settings will not take effect<br>until the bridge is rebooted.                                                                                                    |
| <u>Wireless</u><br>Security<br>Admin      | Save Cancel                                                                                                    |
| dvanced<br>serial Port 1<br>serial Port 2 | ⊽<br>Port active<br>Check this box to enable this serial port.                                                                                                    |
|                                           | Port 1 baudrate and format                                                                                                    |
|                                           | $19200$<br>Baudrate<br><b>Baudrate for this serial Port</b>                                                                                                    |
|                                           | $none -$<br>Paritybit<br>Select the parity bit.                                                                                                    |
|                                           | $7 -$<br>Databite<br>Select the number of databits                                                                                                    |
|                                           | $2 -$<br>Stopbits<br>Select the number of stopbits.                                                                                                    |
|                                           | Port 1 network configuration                                                                                                    |
|                                           | Port mode<br>TCP/IP server<br>Select the port mode.                                                                                                    |
|                                           | Server IP<br>192.168.170.242<br>Server IP in client mode                                                                                                    |
|                                           | 8888<br>Local port                                                                                                    |
|                                           | Local port number<br>Remote port 8888                                                                                                    |
|                                           | <b>Remote port number</b><br>Port 1 multicast configuration                                                                                                    |
|                                           | Multicast<br>no multicast $\blacktriangleright$<br>mode                                                                                                    |
|                                           | no multicast = send + receive unicast<br>Slave = receive multicast, send unicast<br>Master = receive unicast, send multicast<br>Multimaster = receive multicast, send multicast<br>Multimaster = receive multicast, send multicast                      |
|                                           | Multicast IP<br>224.0.1.42<br>address                                                                                                    |
|                                           | Port 1 keep alive parameter                                                                                                    |
|                                           | keep alive<br>o<br>period                                                                                                    |
|                                           | Time between two "TCP keep alives" in seconds.<br>keep alive<br>o<br>probes                                                                                                    |
|                                           | Amount of "keep alive probes" - failure till the TCP connection is<br>closed.                                                                                                    |
|                                           | Port 1 send trigger configuration                                                                                                    |
|                                           | Byte trigger 128<br>Number of bytes in the receive buffer to trigger the network<br>sendroutine.                                                                                                    |
|                                           | Character<br>timeout<br>10<br>Timeout in milliseconds between 2 characters to trigger the                                                                                                    |
|                                           | sendroutine.<br>Frame end<br>delimiter                                                                                                    |
|                                           | This is a single HEX value. When the delimiter byte is received the<br>receivebuffer will be send.<br>Receive FIFO $\boxed{256}$                                                                                                    |
|                                           | Receive FIFO size in bytes. The receive FIFO stores the bytes<br>before they are send to the network (WLAN or LAN) interface.<br>Because of the limited memory space of this device you should<br>take the lowest possible value.                       |
|                                           | Port 1 handshake mode<br>POLAR TRIMING INTO THE RESOLUTION CONTRACTS OF DIRECTS OF DIRECTS OF DIRECTS AND RESOLUTION TRIMING TRIMING TRIMING THE PERSOLUTION TRIMING THE PERSOLUTION TRIMING THE PERSOLUTION PROPER TRIMING THE PERSON PROPER PROPER PR |
|                                           | Handshake<br>no Handshake<br>$\overline{\phantom{a}}$<br>protocol                                                                                                    |
|                                           | Select the method of doing the handshake.<br>Local port<br>8880                                                                                                    |
|                                           | Local port number for handshake.<br>Remote port 8880                                                                                                    |
|                                           | Remote port number for handshake.                                                                                                    |

**Illustration 13: Serial interface setup**

## *Power supply connector*

Optional the ESCG can be equipped with a circular M8- 3pin connector. The connection is as follows:

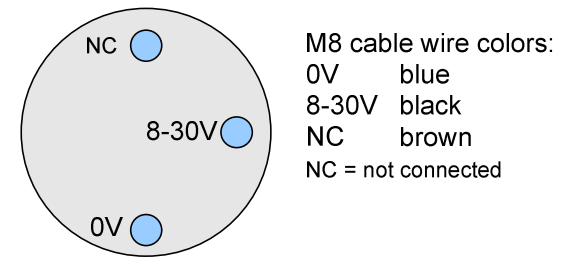

**Illustration 14 Power supply connector**

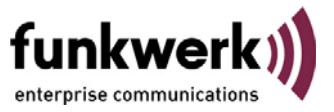

# **Wireless LAN and your health**

The Funkwerk Enterprise Communications Wireless LAN products, like other radio devices, emit radio frequency electromagnetic energy. The level of energy emitted by Wireless LAN devices however is far much less than the electromagnetic energy emitted by wireless devices like for example mobile phones. Because Wireless LAN products operate within the guidelines found in radio frequency safety standards and recommendations, Funkwerk Enterprise Communications believes Wireless LAN is safe for use by consumers. These standards and recommendations reflect the consensus of the scientific community and result from deliberations of panels and committees of scientists who continually review and interpret the extensive research literature.

# **Federal Communication Commission Interference Statement**

NOTE: This equipment has been tested and found to comply with the limits for a Class A digital device, pursuant to Part 15 of the FCC Rules. These limits are designed to provide reasonable protection against harmful interference when the equipment is operated in a commercial environment. This equipment generates, uses, and can radiate radio frequency energy and, if not installed and used in accordance with the instruction manual, may cause harmful interference to radio communications. Operation of this equipment in a residential area is likely to cause harmful interference in which case the user will be required to correct the interference at his own expense.

This device complies with Part 15 of the FCC Rules. Operation is subject to the following two conditions: (1) This device may not cause harmful interference, and (2) this device must accept any interference received, including interference that may cause undesired operation.

FCC Caution: Any changes or modifications not expressly approved by the party responsible for compliance could void the user's authority to operate this equipment.

The antenna(s) used for this transmitter must be installed to provide a separation distance of at least 20 cm from all persons and must not be co-located or operating in conjunction with any other antenna or transmitter.

This device supports FCC Part 15, subpart E dynamic frequency selection (DFS client without radar detection). For the band 5150–5250 MHz this equipment must be used indoors only to reduce potential for harmful interference to co-channel mobile satellite systems.